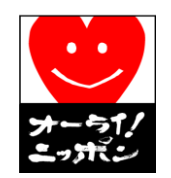

#### オーライ!ニッポン会議主催

#### グリーン・ツーリズムCM制作講習会

### 「グリーン・ツーリズムCM作成講座テキスト」

### 平成23年10月6日

講師:横浜市民放送局クリエイティブディレクター 梅香家 聡

Ver.1.2

2008年5月19日第1版作成 2011年9月12日改正

「みんなのCMプロジェクト」 letsmakecm@gmail.com 資料作成:梅香家聡

### はじめに

 作成する講座です。この講座は何かを創って発信しようという方々に向けて、ツールの一つとしての「映像」を

 こんなに手軽に多くの人に見てもらえるモノが作成できるんだということが広まり、大きなムーブメントになるようなきっかけ作りをしていきたいと思います。

### お願い

 行きたいと思います。多くの方々とコミュニケーションしながら、あくまでツールとしての映像作成方法を学んで知識不足な我々が行っていきますので、誤記や至らない部分が多々あると思いますが、

ご協力をお願いします。

# ◆横浜市民放送局とは?<br>※ 市民創発を掲げた開き

 市民創発を掲げた開港150年のヒルサイドで生まれた市民の市民による市民のための インターネット放送局です。 <sup>2009</sup>年に行われた「Y150 ヒルサイドエリア つながりの森」 では全日程86日間、連日会場内を取材し生放送をし、100時間を越える600以上の動 画コンテンツを発信しました。それ以後も市民によるボランタリーな運営で放送を続けています。http://c-tv.jp/ をご覧ください。

# 動画基礎知識

### ◆映像、動画を扱う

 テレビ(アナログ放送)で知られる映像は、1秒間に約30枚の静止画を表示させ、人間の目の錯覚を利用して動いているように見せています。 実際には動いてません^^<br>- 様々な担格がありますので、代表的なものをご説明L ます 様々な規格がありますので、代表的なものをご説明します。

1秒間に表示する静止画枚数: 約30フレーム (単位:fps)

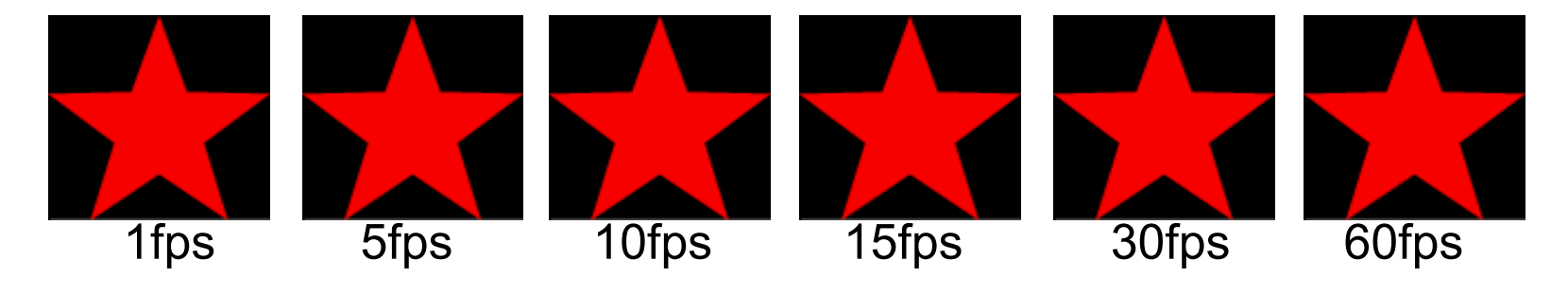

画面解像度: アナログ放送 (NTSC) 720×486 <sub>(約35万画素相当)</sub> DVD 720x480<br>۲۰۰<del>۰ - ۱۰۰۰ ۱۹۵</del>۵ ۱۸۹۵ ۱۸۹۵ ۱۸۹۵ ۱۸۰۳۰۰ およびなループ 地上デジタル放送 (HDTV) 1440×1080 (約150万画素相当) フルHD1920x1080

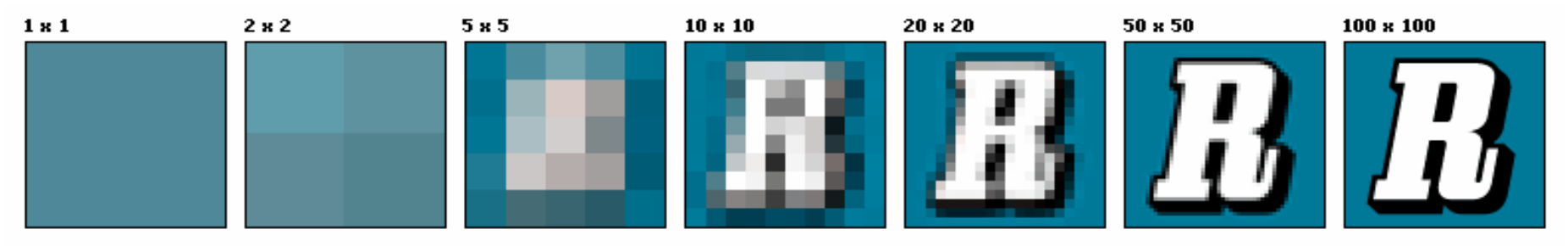

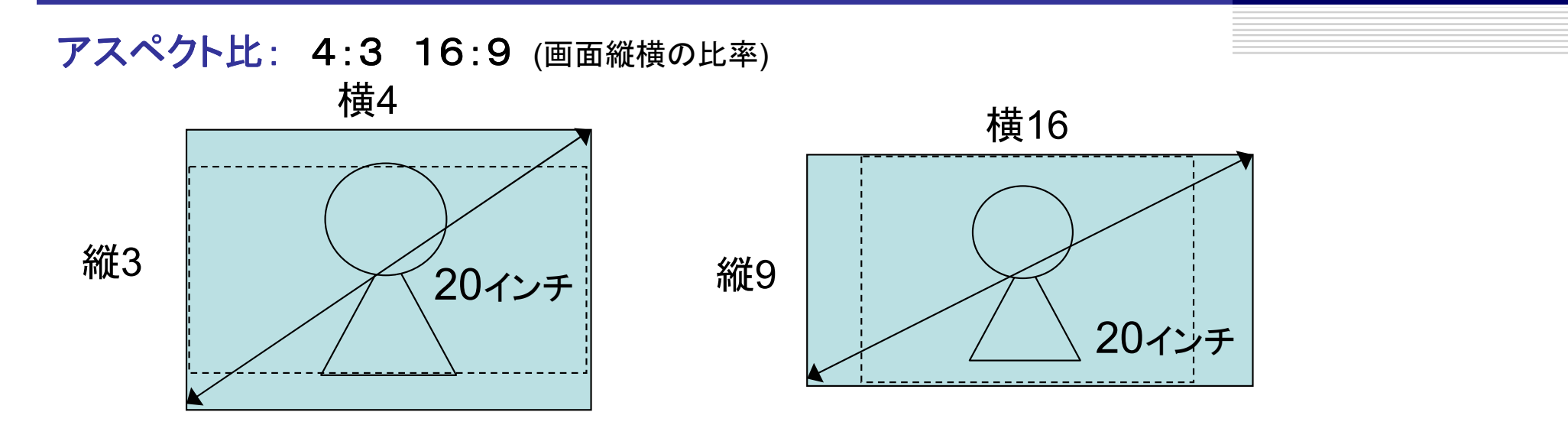

テレビのサイズを測る場合、斜めの長さを持ってインチを表示するため、16:9の画面の場合、4:3の同じインチのテレビと比べて、小さくなってしまう (約1.2倍の差)

ファイル形式: avi、 mpg(DVD)、wmv(Windows)、mov(Mac)、mp4(モバイル)、3gp(携帯電話) <mark>ファイルサイズ</mark>: 音声→CD音質で1分10MB、mp3で1MB、映像→1分30~100MB 圧縮形式による

◆映像を撮影し、編集する 撮影機器:ビデオカメラ、デジタルカメラ、携帯電話、PC+Webカメラ記録方式:HDD、SDカード、DVテープ、DVDメディア<sup>?</sup> /┿*▓*/IEEETRU/┯<u>`</u>/♡ II. /┯! I/ 転送方法:キャプチャ(IEEE1394デジタル、アナログ)、 データコピー(USB、カードリーダー)編集方法:パソコンソフトウェア、Webサービス、専用機材

### ◆使用するパソコンについて

パソコンはいろいろ便利なもの、しかし扱えなければ道具として機能しない

- ・基本的にはあまり最新のPCでなくても可能、画質などに比例・PCの性能、メンテナンス等の正しい知識を
- ・インターネットを使用するのでセキュリティは大切
- ・ウィルス対策、ファイアーウォールなどの知識は持っておこう

### ◆著作権、肖像権、映像/放送の在り方

 新しい分野、技術ですので法や技術整備など進んでいない場合も多いが、活動をする中で考えながら、じっくり学んでいこう

- ・肖像権 : 映像撮影してますと大きく表示、事前に断るなどの予防策を<br>・茎作権 : 音楽や写直 イラスト クリエイターとL て自分の作品を守る
- ・著作権 : 音楽や写真、イラスト、クリエイターとして自分の作品を守るために<br>• kを傷つけたい 不快に思う kを相聴者に作らたいよう 心がけろ
- ・人を傷つけない、不快に思う人を視聴者に作らないよう、心がける
- ・映像という影響の大きなものの作り手になることから、自分の作品に責任を持とう

### ◆市民目線での映像制作の種類

プロの人とは異なり、素人目線で映像を創ろうとすると大きく3種類

・素材配置制作型映像

手元にある素材を吟味して補いながら作り上げていく方法

・記録映像

イベントや出来事を撮影、そのまま保管、編集してアーカイブなど

・企画映像

企画に沿って取材、編集したプロに近い作成方法

### ◆誰に何を感じてもらいたい映像なのか

映像の伝播力は大きい。 ターゲットと目的を絞ることにより、映像のあるべき姿を。

・画質、画面サイズ : 大画面で見せる、ネットで小さく見せる ・長さ、尺、時間 : さらっと見てもらう、じっくり見てもらう、全部見てもらう<br>・演出 タイトル 形 : 起承転結を考える インパクトを考える 家観的に ・演出、タイトル、形 : 起承転結を考える、インパクトを考える、客観的に<br>-

◆ご参考 プロフェッショナルな映像制作の流れ by www.EDIUS.jp

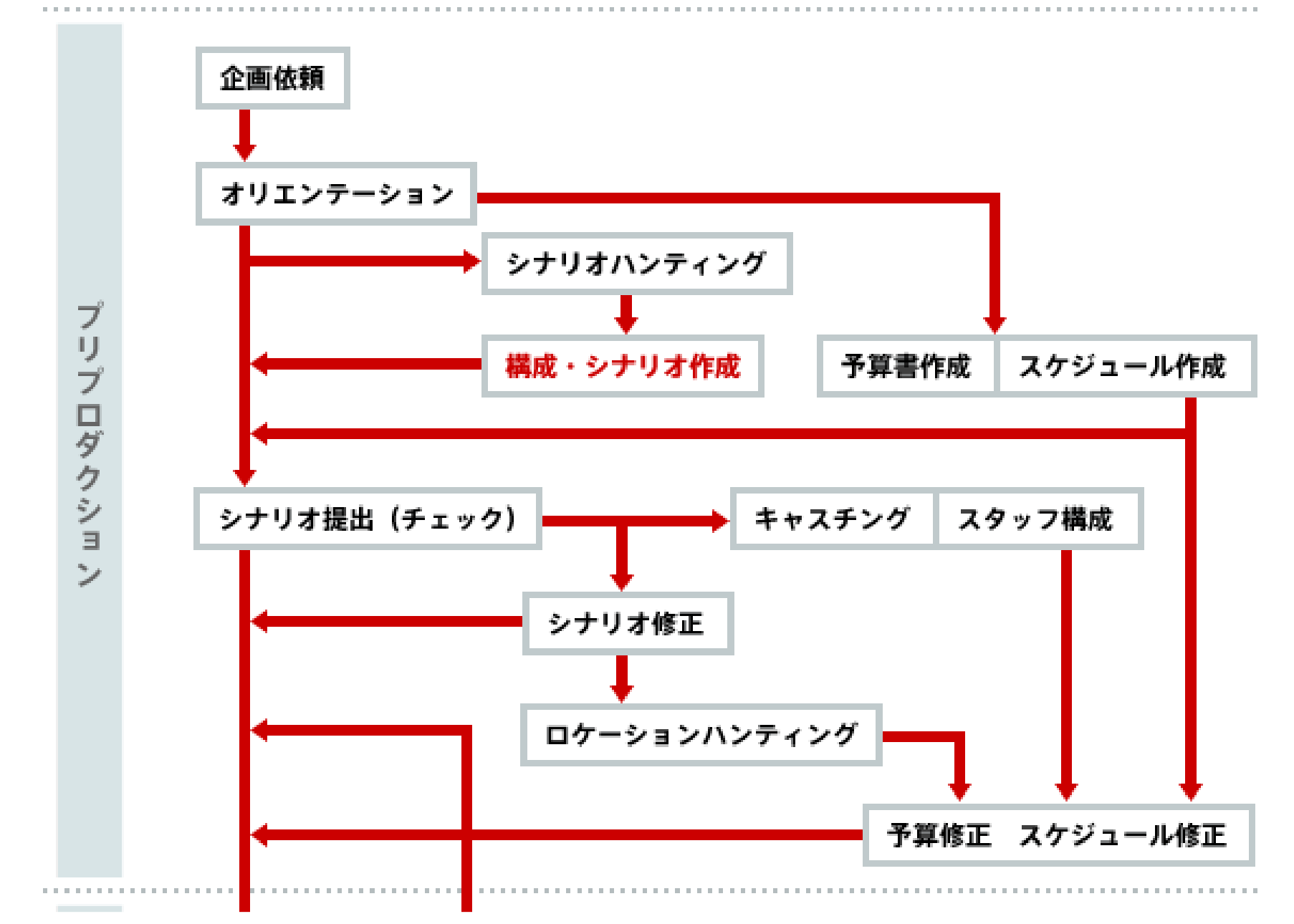

## 「わがまちCM」映像制作講座

◆ご参考 プロフェッショナルな映像制作の流れ by EDIUS.jp<br>→

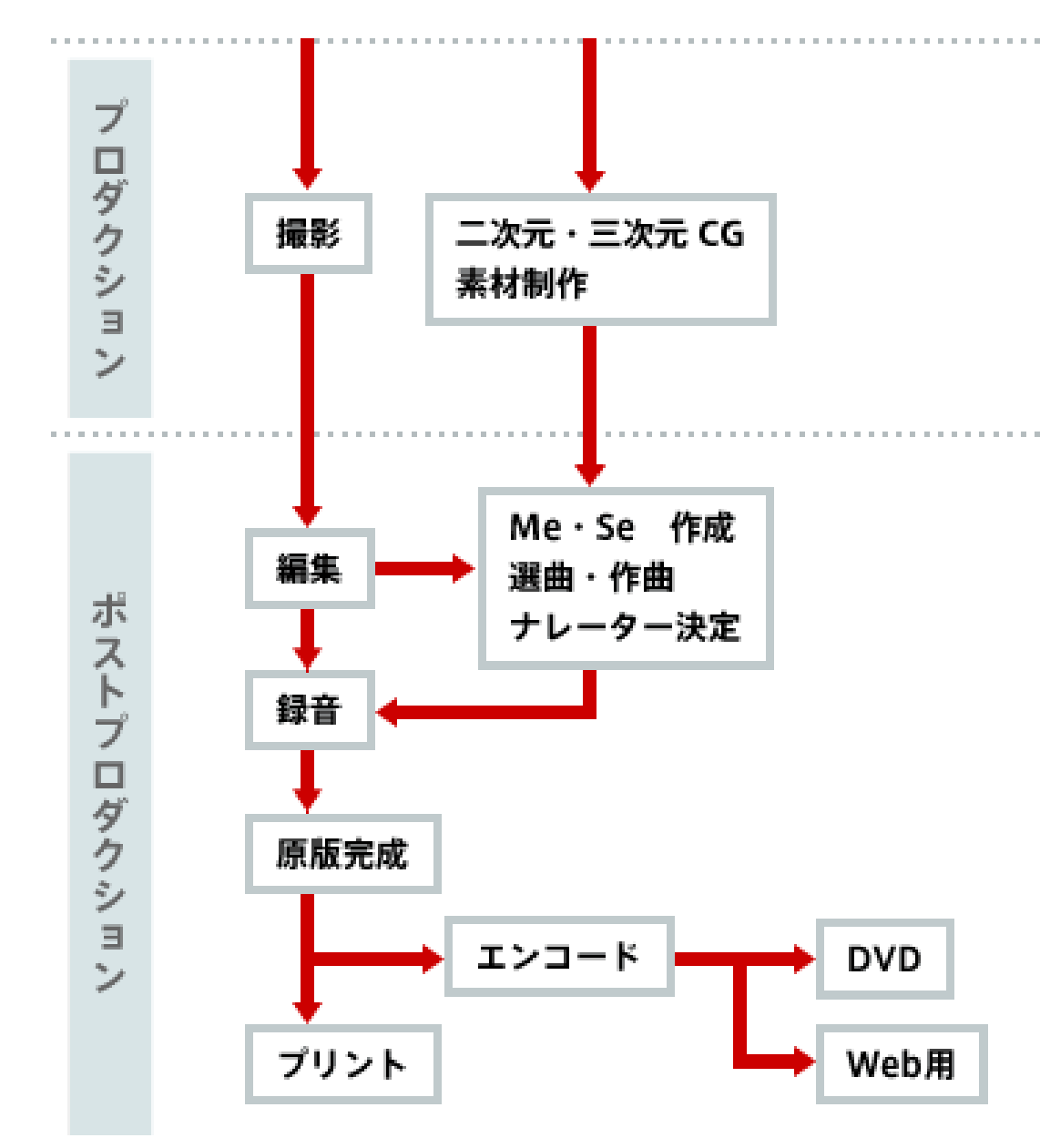

# 1. 基本的なファイルの種類

ファイルを扱うときに大切なのは、〇サイズ (縦×横の大きさ、縮小拡大、長さなど)<br>〇クナリティ(画麦粉、圧绽ちぎ、ビットしート) ○クオリティ (画素数、圧縮方式、ビットレート) 〇ファイル形式 (拡張子 bmp、jpg、gif、png、mp3、wav)<br>、、 用途に応じて、最適化することが大切。 特にインターネットを介しての場合。

①画像ファイルa)ビットマップ、スクリーンショット (bmp、画質:高、サイズ:大) プリントスクリーンボタンで、画面全体を撮影、Alt+PSでウィンドウを撮影ペイントを使って貼り付けてみる。

b)写真具 (jpg、画質:低⇔高、サイズ:小⇔大)<br>ゾカメなどで撮影した写直は一般的

デジカメなどで撮影した写真は一般的にこの形式、グラデーションに強く色数も多いため、写真などに最適。 文字やイラストのベタ塗りは苦手

c)イラスト、ロゴ**コ** (gif、画質:低、サイズ:小)(png、画質:低⇔高、サイズ:小⇔大)<br>わ*ベト>*涂UI+得音 グラデ—ション/+芋壬 写直*I*-I+ アニメーションやべた塗りは得意。 グラデーションは苦手。 写真には不向き。

②音声ファイル

a)CDクオリティの音質**[其** (wav、音質:高、サイズ:大)<br>…**て**け最喜音質 1分10MB、家庭用としては最高音質

b)圧縮音声ファイル*】*レ (mp3等、音質:低⇔高、サイズ:小⇔大)<br>- iPodたどで普及 手軽 音質レ 1分0.5MB<sup>~</sup>1MB iPodなどで普及、手軽。 音質とサイズのバランス良

#### 2.外部機器との接続

①USBを使った取り込み カメラ、ビデオカメラ、携帯電話などをUSBでパソコンに接続する

②メモリーカードを使った取り込みカードリーダーでパソコンに接続、あるいはパソコンに直接スロット(SD、xD、メモリースティック、コンパクトフラッシュ、スマートメディア)

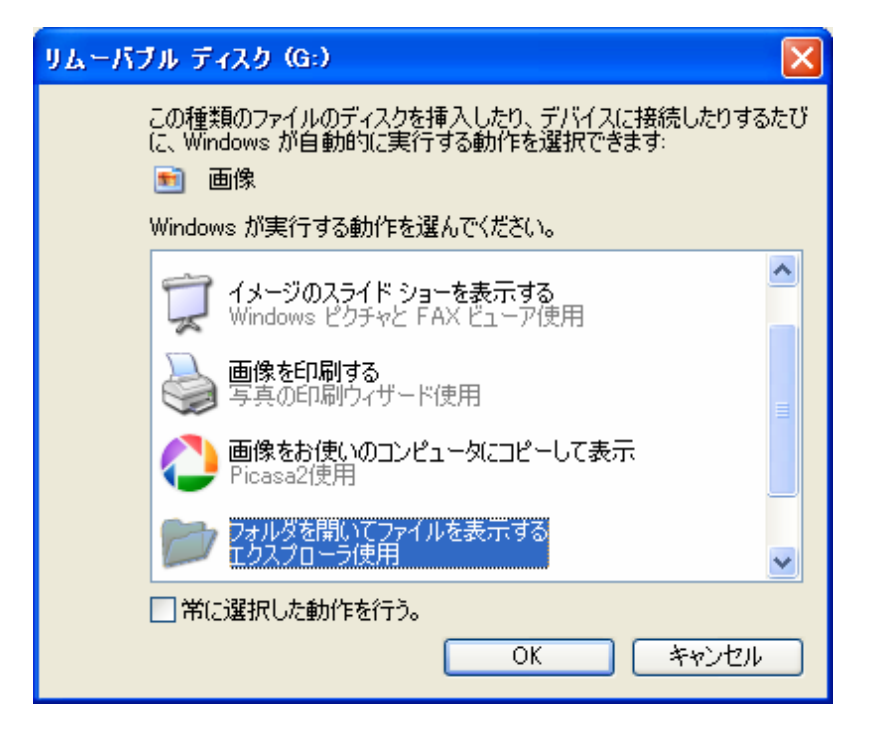

#### 3.映像が作れるソフトウェア

①フリーソフトを使う標準インストールされているものでも十分使えるWindowsムービーメーカー

iMovie (Mac) ウインドウズの場合、「映像 フリーソフト」<br>で検索すろと 他にもたくさん目つかろ で検索すると、他にもたくさん見つかる

②物足りなくなったら、中級者用フリーソフトで物足りなかったら1万円~2万円のソフトを購入 Premiere Elements、Vegas、Video Studio

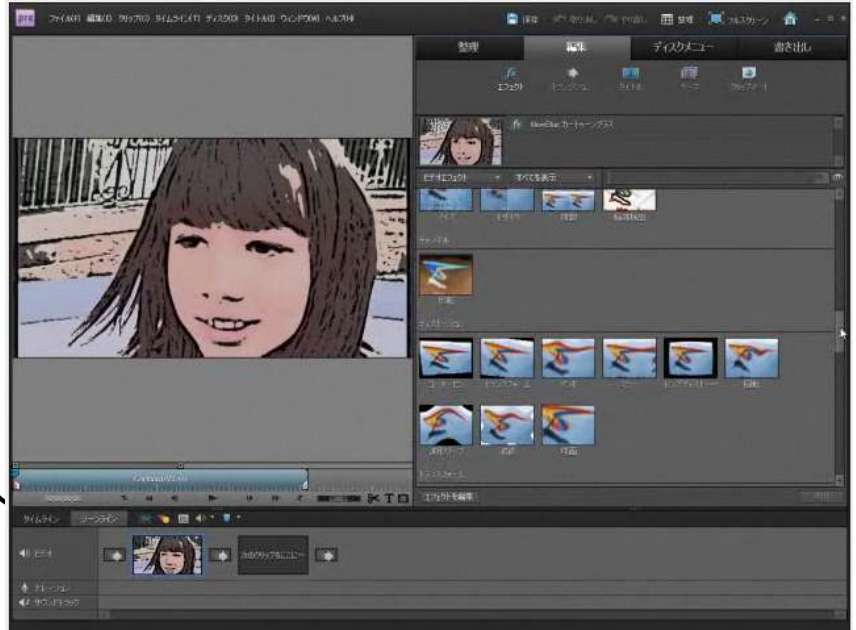

トラック数、多彩なエフェクト

Adobe Premiere Elements

③プロも使う映像編集ソフト 多彩な編集が出来るが、その分操作は難しい、ソフトが高価Adobe Premire Pro 、Final Cut Pro、EDIUS

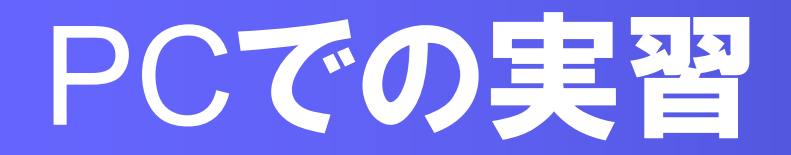

4. スライドショーを作ってみる

① Windowsムービーメーカーを使ってみよう<br>- 手軽で高機能 なんと言っても標準で装備 手軽で高機能、なんと言っても標準で装備

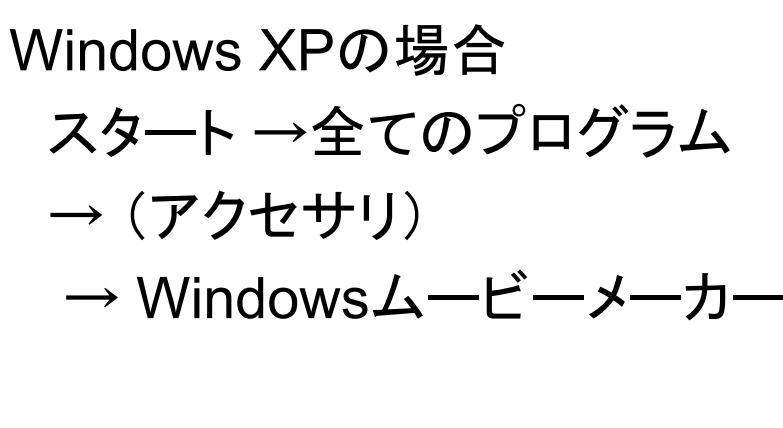

Windows Vistaの場合スタート → 全てのプログラム<br>- 、Windows / コビーメーキ → Windowsムービーメーカー

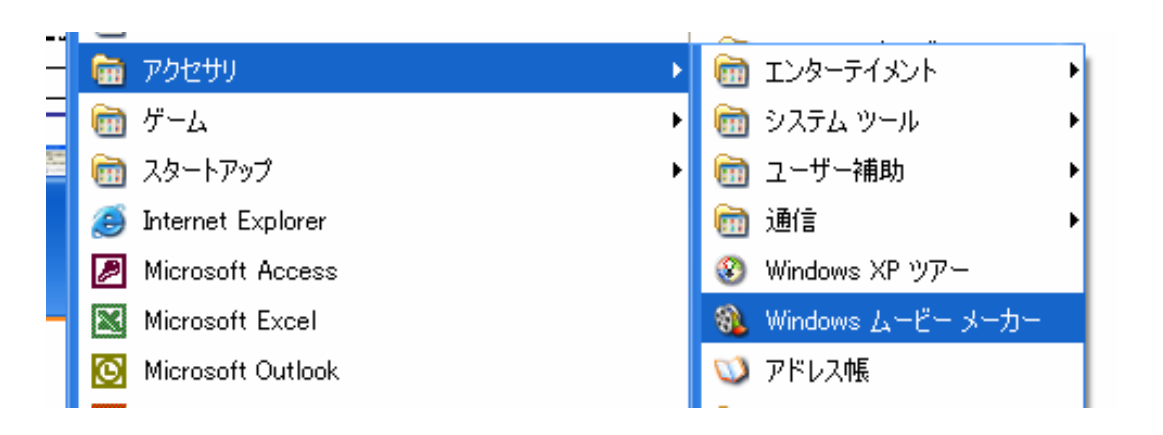

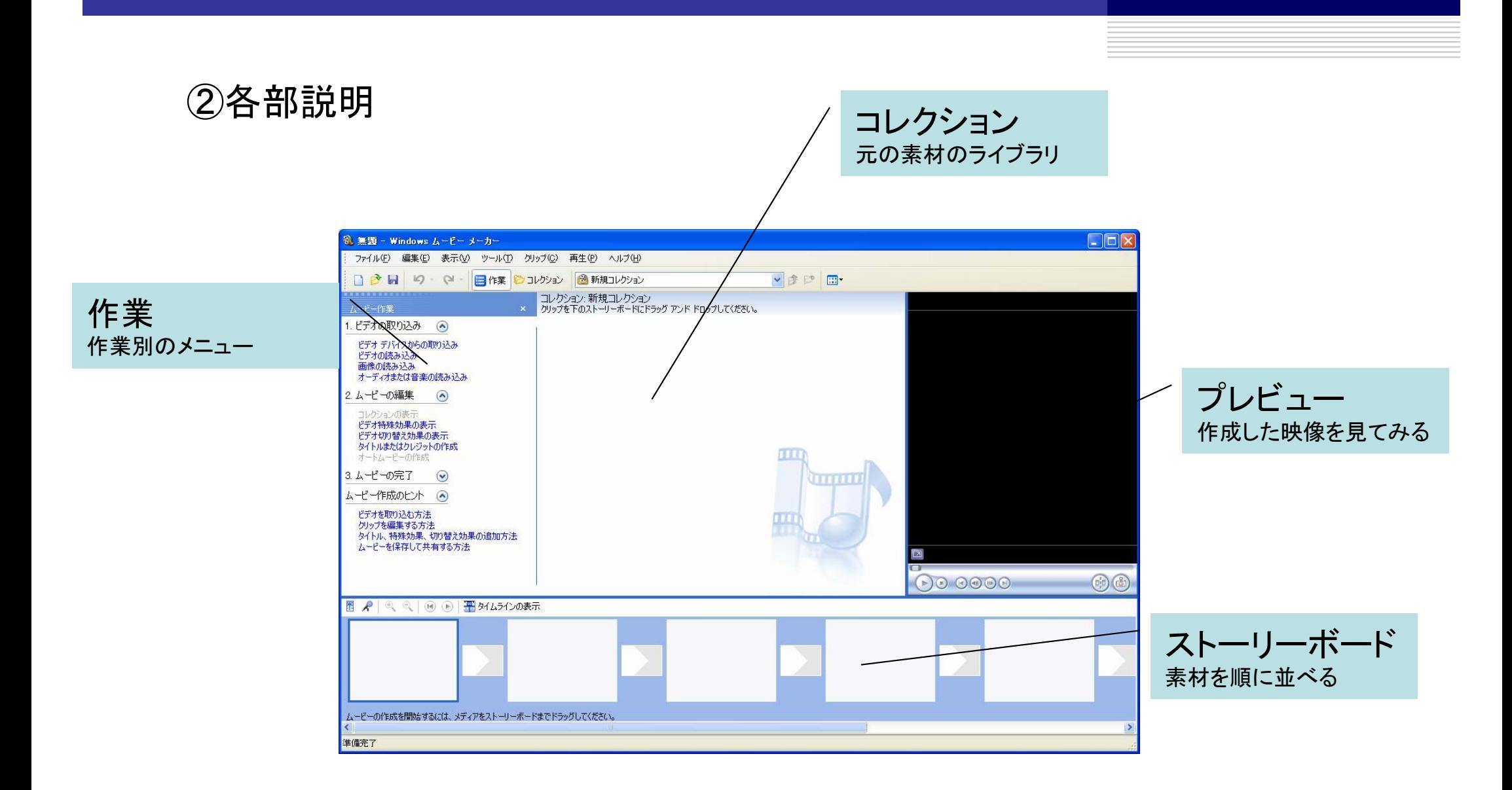

### ③編集作業の流れ

### 1.素材となるファイルをライブラリに追加

(映像の場合はキャプチャ(取り込み作業)が必要な場合もあり)

#### ファイルをライブラリへドラッグ&ドロップして追加dows  $L-F-A-h$ 編集(E) 表示(V) ツール(D) クリップ(C) 再生(P) ヘルプ(H) 1 9 ~ (2) - 日作業 ロコレクション 日新規コレクション ver m 必要な素材の数だけコレクション: 新規コレクション コレンション やりエコレンション<br>クリップを下のストーリーボードにドラッグ アンド ドロップしてください。 り込み (の) イスからの取り込み 繰り返す $\overline{A}$  $h\lambda\lambda$ ッとの<br>tたは音楽の読み込み 編集 ◎ のま示 ■ 2005夏写真 効果の表示 - 第2対果の表示 ファイル(E) 編集(E) 表示(V) お気に入り(A) いの ヘルプ(H) ■ スプルチのない!!<br>:はクレジットの作成 2-の作成 6展る · 命 ○検索 完了 → フォルダ ゆヒト ◎ 日日日写真 □ 2005夏写真 ※ドラッグ&ドロップ3込む方法 E 2007Aus\_Taw\_H 集する方法

 ファイルをクリックしたまま引きずり、任意のところで離す

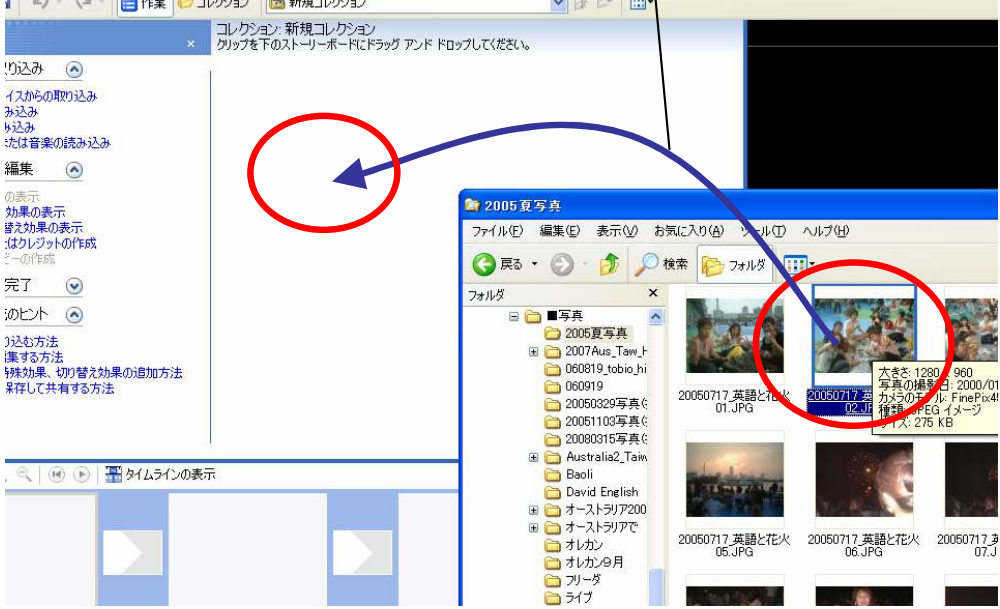

2.ストーリーボードに素材を並べる

(ストーリーボード、タイムラインの切り替えをしながら、表示時間を調整)

#### ①素材をストーリーボードにドラッグ&ドロップ

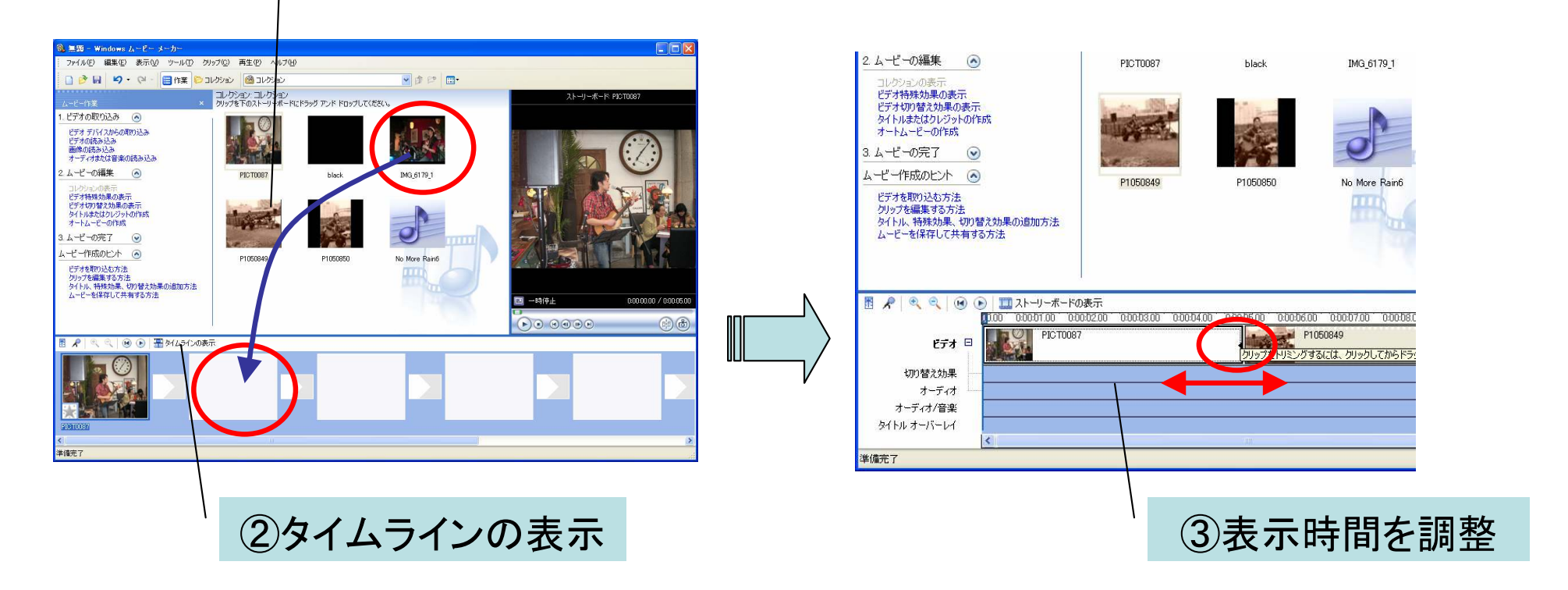

### 3.素材と素材の切り替え効果、特殊効果を挿入

(素材の切り替えはあらかじめ用意されているので、選んで入れる)

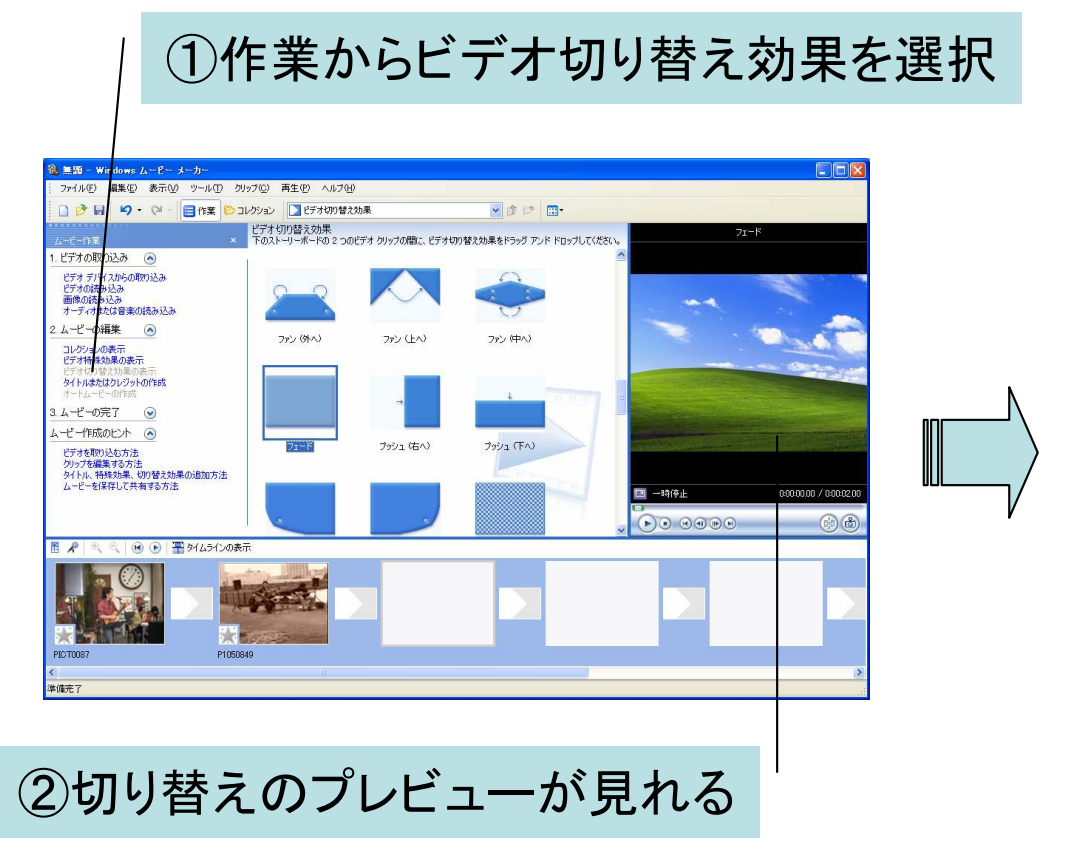

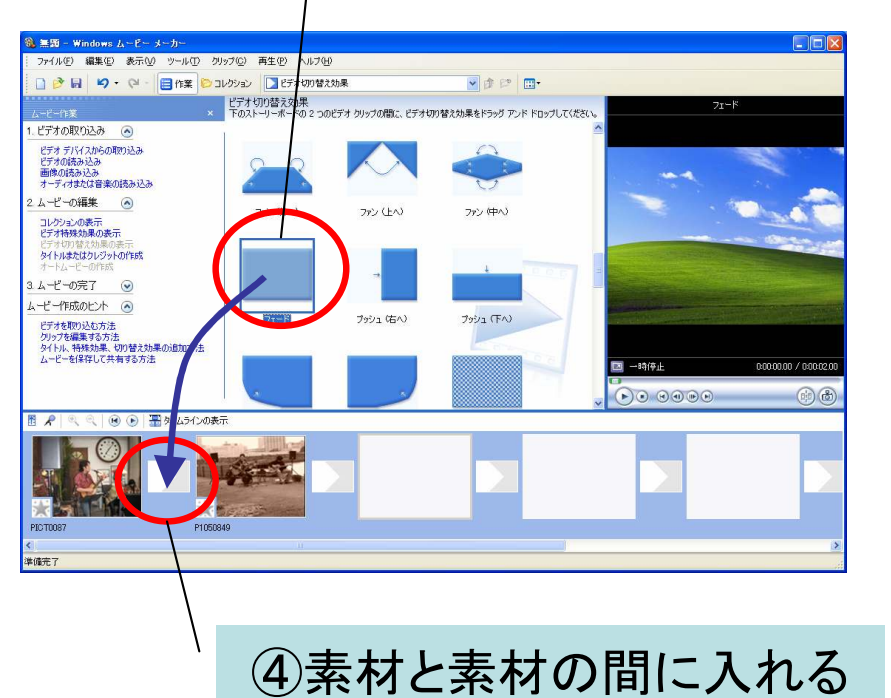

③選んだ切り替え効果を

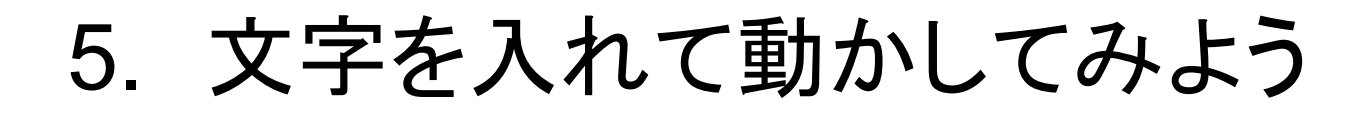

①「作業」から選択

「タイトルまたはクレジットの作成」

### ②どこにタイトルを入れるか選択

ここでは 「タイムラインで選択したクリップにタイトルを追加する」を選択

ムービーの競技にタイトルを追加する。 タイムラインで選択したクリップの前にタイトルを追加する。 スインラインで選択したクリップにタイトルを追加する。 タイムラインで選択したクリップの後にタイトルを追加する。

▏▏▏*▐*▘▐▜▏▏▔▞▏▏▕▔▏▏▏▏▏▏▏▏<sup></sup>▙▏<sup></sup>▙▘▃▎▞▞▞▅▞▕▏▏▏▏▏▏▞▞▞▗▆▞▞▓

ムービーの最後にクレジットを追加する。

タイトルはどこに追か止ますか?

キャンセル

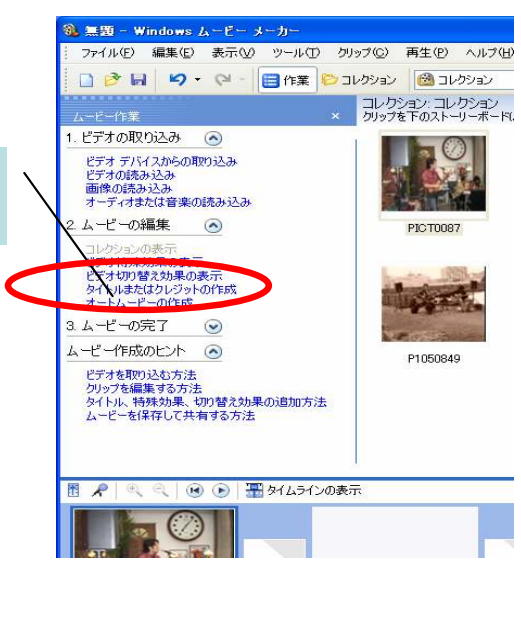

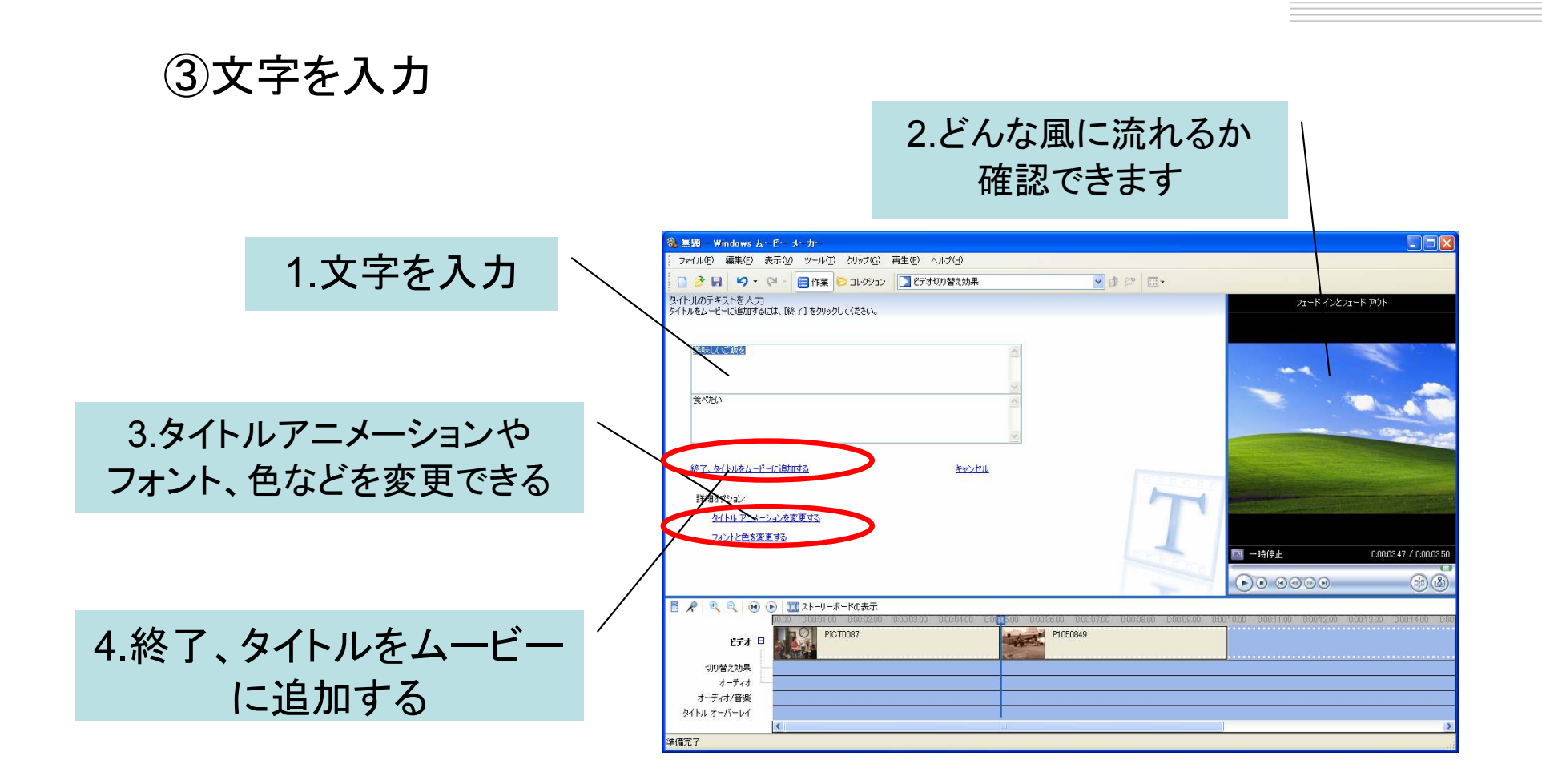

④文字タイトルを調整、プレビュー

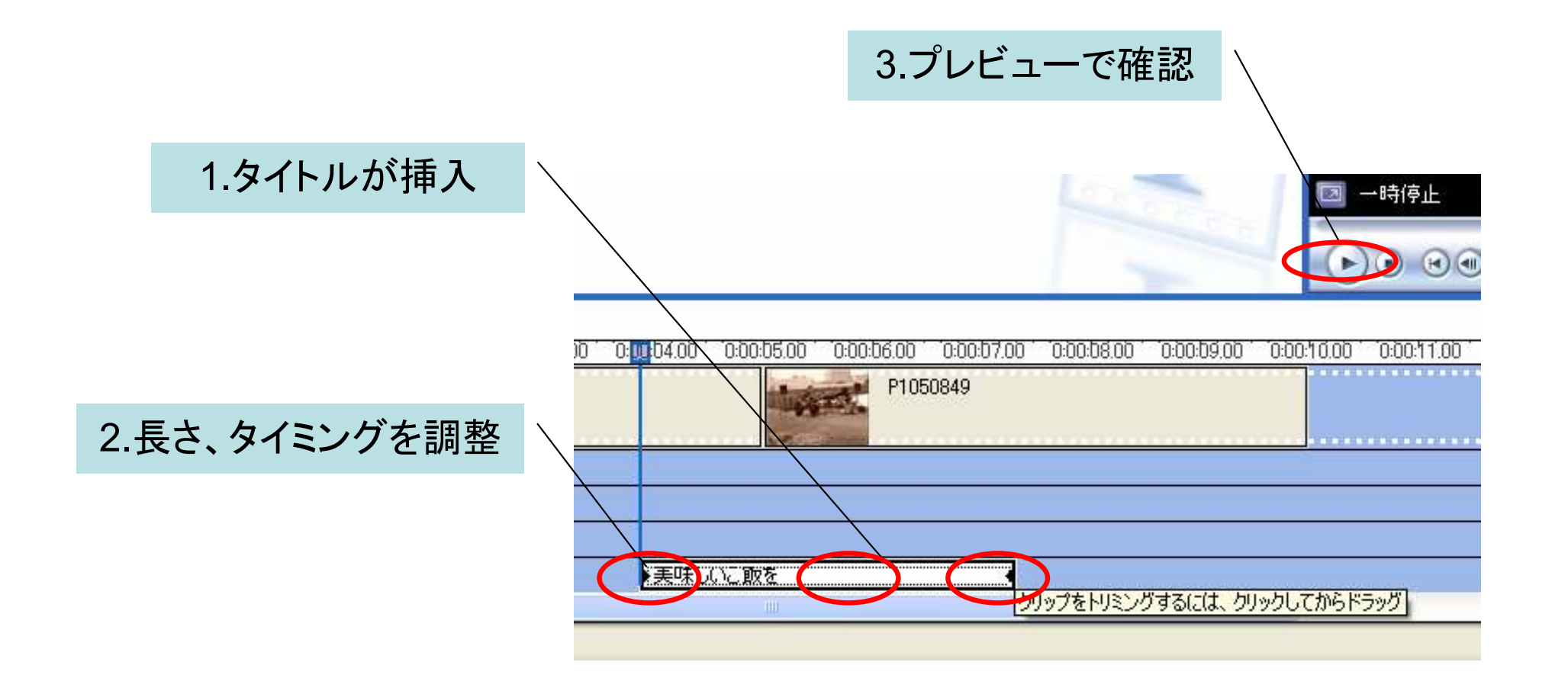

#### 6.音楽を入れてみる

①著作権フリーの音楽を購入、またはダウンロードして挿入

編集(E) 表示(A) ツール(D) クリップ(C) 再生(P) ヘルプ() 1 9 2 日作業 ションクション 風新規コレクション

り込み 画 **ZIMANEVISAA** - ステンのACS<br>- あ込み<br>- 地は音楽の読み込み 編集 3 の表示<br>\*h単の実子

コレクション: 新規コレクション<br>カルフを下の2.kglighter-kr-kr-wh アンド knotl ア/だない

ver m-

LCD ALL-20H

20050717 英語と花火 20050717 英語と花火

20050717

20050717 英語と花火

 $990565A$ 

写真や映像と同じように、一度ライブラリへ入れてから、 下のストーリーボード、もしくはタイムライン上に挿入すると「オーディオ/音楽」のトラックに追加されます。

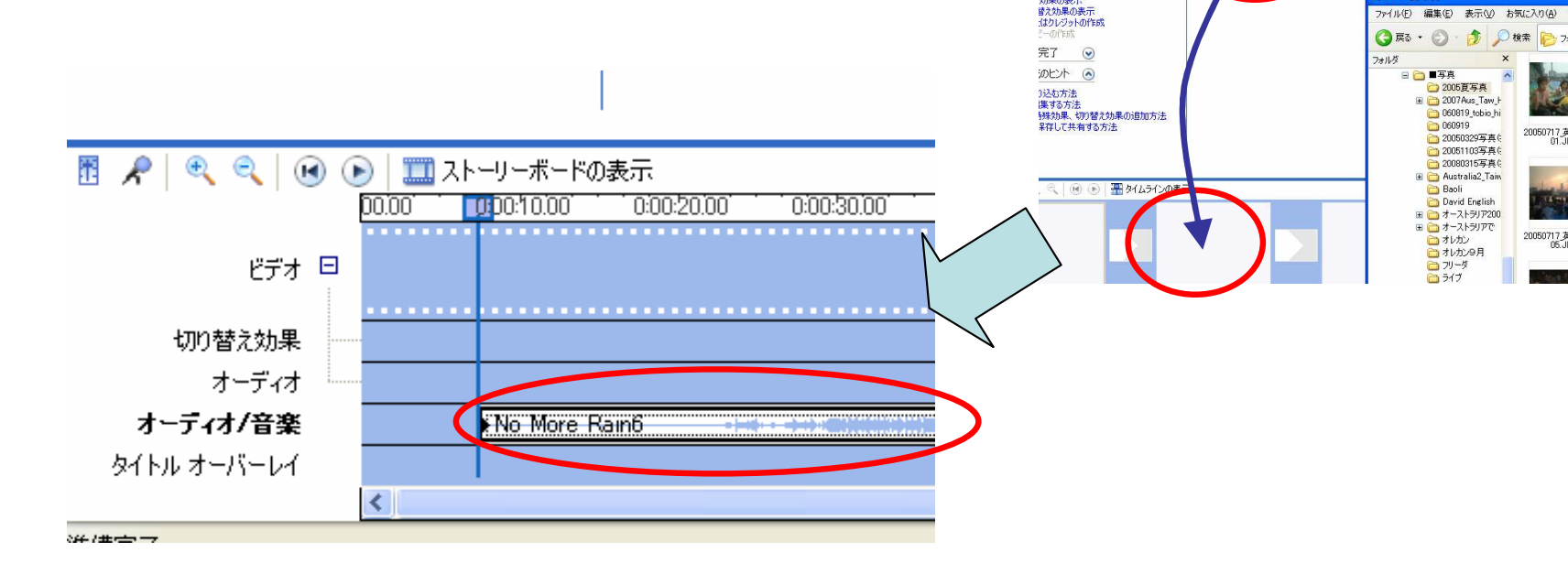

### 「わがまちCM」映像制作講座

②ナレーションを録音してみる

スタート <sup>→</sup> 全てのプログラム → アクセサリ <sup>→</sup> エンターテイメント → サウンドレコーダー

※ナレーションにはマイクが必要 ※編集 → オーディオのプロパティで<br>- <sup>設定大変設けよ</sup>う 設定を確認しよう

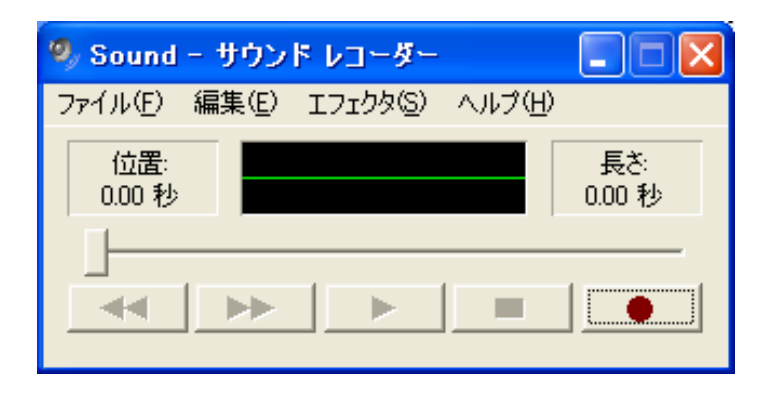

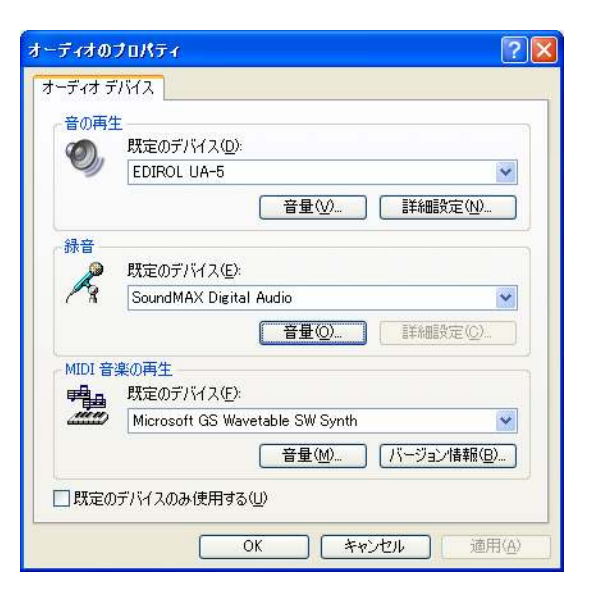

# 7. 完成、保存

①プロジェクトの保存作った内容がそのまま保存される

②ムービーの保存作ったムービーを映像ファイルとして書き出して保存

※ウイザードに従って、保存 ※ムービーの保存は wmv(ウインドウズメディアビデオ)の形式のみ

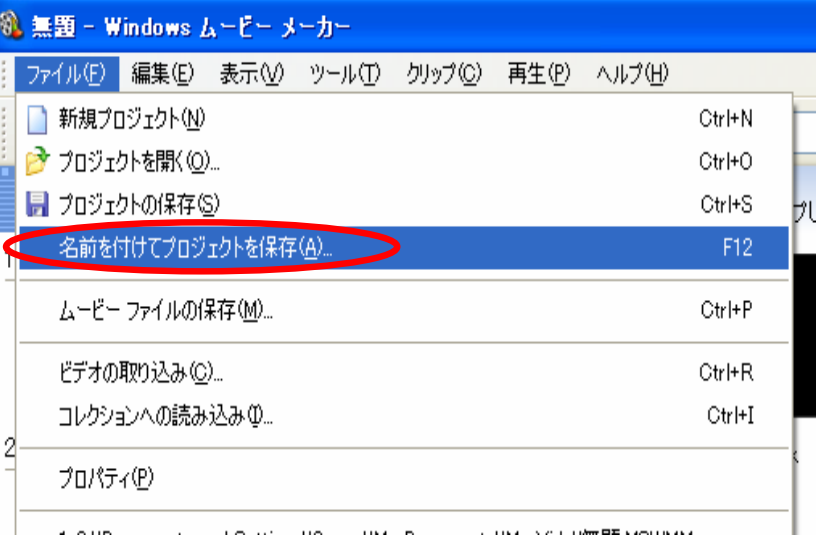

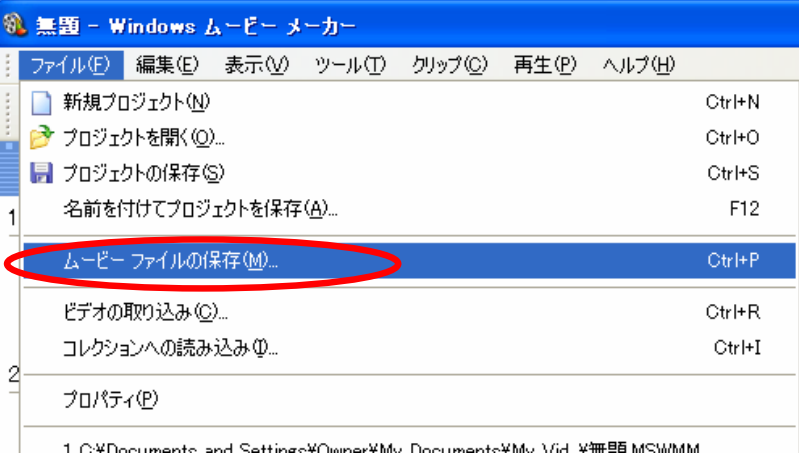